# **パソコンとの連携** 4

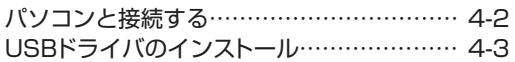

# **パソコンと接続する**

USBケーブル(Micro USB対応)で、パソコンと本電話機を接続します。接続する前に USBドラ イバをインストールしてください。「USBドライバのインストール」(☞ 4-3 ページ)

- **1** パソコンを起動し、パソコンのUSBポートにUSBケーブルのコネクタを接続する
- **2** 本電話機のUSB端子のカバーを外し、USBケーブルのコネクタ(Micro USB)を USB 端子にまっすぐ差し込む

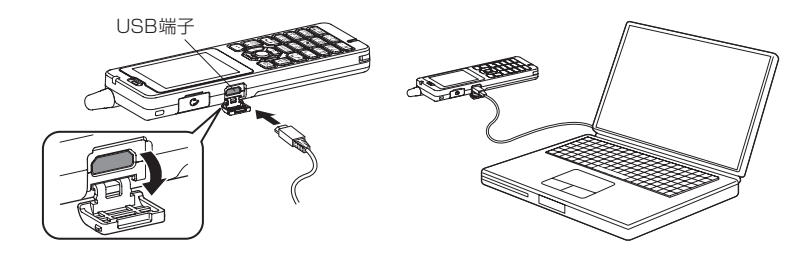

確認音が鳴り、本電話機の画面に「।」が点灯し、「データ通信 ON」と表示されます。 データ通信が終わったら、USB端子のキャップを閉じてください。

#### お知らせ

- ▪電池パックを外した状態で、本電話機をUSBケーブルに接続しないでください。
- ▪USBケーブルを外すときは、接続と逆の順序で行ってください。
- ▪本電話機からUSBケーブルを抜くときは、差し込むときと同じようにUSB端子のカバーを押さえ て、まっすぐに抜いてください。
- ■本電話機よりUSBケーブルを外すと、「2」が消灯し、「データ通信OFF」と表示されます。
- ▪USBケーブルでパソコンと接続中に、パソコンから充電することもできます。ただし、パソコン の種類によっては、USBケーブル経由での充電ができないことがあります。「USBで充電する」(☞ 6-7 ページ)
- ▪USB充電を「OFF」に設定してパソコンと接続した場合でも、本電話機の電池を消費します。この 場合、データ通信を行わなくても待受時間が短くなることがあります。本電話機の電源を切ってい ても同様に本電話機の電池を消費する場合があります。
- ▪ご利用になるOSによっては、最初に接続してドライバのインストールを行ったUSBポート以外の USBポートに接続した場合、再度ドライバのインストールや設定が必要となる場合があります。
- ▪本電話機にUSBケーブルを接続する時には、パソコンが完全に起動していることを確認してから 行ってください。完全に起動する前に接続すると、「USBで充電する」(☞ 6-7 ページ)の設定に 関係なく「高速」で充電されることがあります。
- ▪USBケーブルのコネクタをUSB端子に接続する際には、下図Aのようにコネクタの先端部分の幅 が狭い方を上側にして接続してください。下図Bのようにコネクタの向きが逆の状態で接続しよう とすると、USB端子やコネクタの先端部分を破損するおそれがあります。

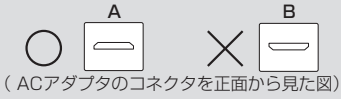

# **USBドライバのインストール**

本電話機とパソコンをUSBケーブルで接続して電話帳の編集などを行うことができます。詳しくは、 パソコンからサポート Web サイト (http://www.ircphs.jp/) をご覧ください。

## **USBドライバをインストールする**

#### 本電話機の対応OSについて

本電話機と接続可能なパソコンの対応OSは以下のとおりです。(2019 年9月現在。詳細はサポー トWebサイトをご覧ください。)ただし、すべてのパソコンについての動作を保障するものではあ りませんのであらかじめご了承ください。

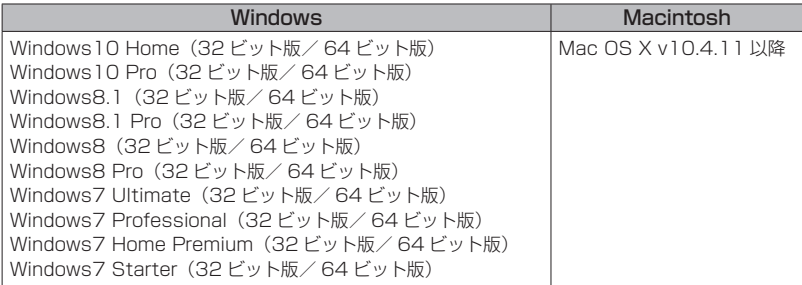

Windows は Microsoft Corporation の、Macintosh、Mac OS は Apple Inc. の登録商標です。

#### ご注意

- ▪以下の場合はサポート対象外となりますのであらかじめご了承ください。
	- ・自作したパソコンをご使用の場合
	- ・対応OSがプレインストールされていないパソコンをご使用の場合
	- ・OSをアップグレードしたり、OSを入れ替えたパソコンをご使用の場合
	- ・パソコンのハードウェアとOSとの相性により正常に動作しない場合
	- ・パソコンの設定や環境によって正常に動作しない場合
	- ・増設したUSB端子をお使いの場合
	- ・USBハブなどを経由して接続している場合
	- ・パソコンに本電話機以外のUSB機器が接続されている場合
	- ・USB3.0 のポートをご使用の場合

## USBドライバのダウンロード

本電話機とパソコンをUSBケーブルで接続して電話帳の編集などを行うには、あらかじめ、本電話 機用のUSBドライバをパソコンにインストールする必要があります。ドライバは、サポートWebサ イトからダウンロードすることができます。ドライバのダウンロード方法はいずれのOSも共通です。

#### お知らせ

▪Mac OSの場合は、ドライバはダウンロードする必要はありません。

- **1** パソコンのWebブラウザから、サポートWebサイト (http://www.jrcphs.jp/) にア クセスする
- **2** ダウンロードページで、WX01J の USBドライバの「Win」をクリックする
- **3** USBドライバ for Windowsで、対応OSの「ダウンロード」をクリックする
- **4** USBドライバの使用許諾契約をよくお読みのうえ「同意する」をクリックする
- **5** 「ファイルのダウンロード-セキュリティの警告」画面で「保存」をクリックする

**6** 「名前をつけて保存」画面で、保存するフォルダを選択し、「保存」をクリックする 保存先は、デスクトップなど分かりやすい場所を指定してください。

### USBドライバのインストール(Windows)

USBドライバをインストールする前に、WX01J(本電話機)、USBケーブル(別売)、パソコンを ご用意ください。USBドライバのインストール方法は、お使いのパソコンのOSによって異なります。 サポート Web サイトのインストールの説明書を参照してください。